## **KinderSmart - Download the App to Android**

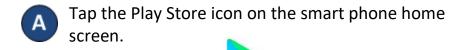

- B In the top search field, type *KinderSmart Ohio* and tap Q.
- Once the *KinderSmart Ohio* app is found tap on it.
- On the app page, tap Install.
- Accept the download by clicking on the Accept.

ACCEPT

Once the download is complete, tap **Open**.

KinderSmart by Controltec appears on the screen and your tablet is ready to scan.

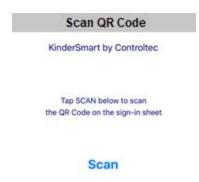

## **KinderSmart - Download the App to iPhone**

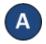

Tap the App Store icon on the smart phone home screen.

If the smart phone asks if the App Store may access your location, tap **Allow**. If the smart phone asks if you want to set up *Family Sharing*, tap **Not Now**.

- B In the search field, type *KinderSmart Ohio* and tap Search.
- Once the *KinderSmart Ohio* app is located tap **GET**, then **Install** to download it. If your smart phone asks you to sign into the iTunes Store, enter your Apple ID, password, and tap **OK**.

The very first time you use your Apple ID in the iTunes Store, you must tap **Review**, then swipe to agree to the terms and conditions, and then tap **Next** to go to a series of screens labeled *Complete your Apple ID*. Use these screens to provide additional information, including billing information such as your address. You are not required to provide credit card details.

Once the download is complete, tap **GET**, then **Open**.

KinderSmart by Controltec will appear on the screen.

## Scan QR Code

KinderSmart by Controltec

Tap SCAN below to scan the QR Code on the sign-in sheet

Scan